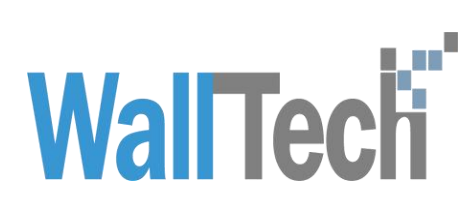

**上海沃行信息技术有限公司**

新版反恐舱单调整说明

Ping

2022-06-29

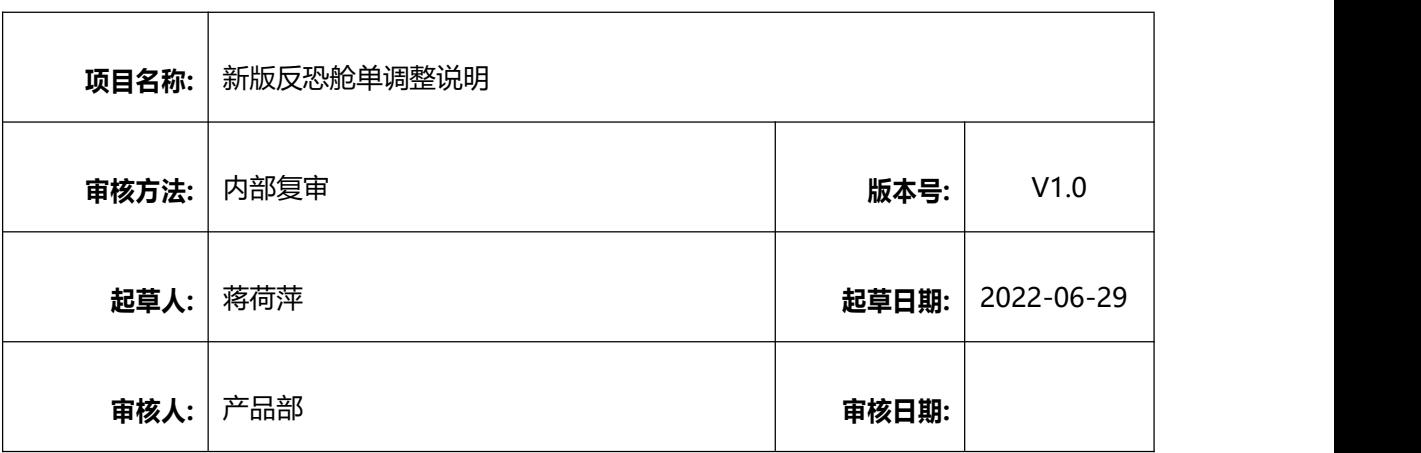

### 版本信息

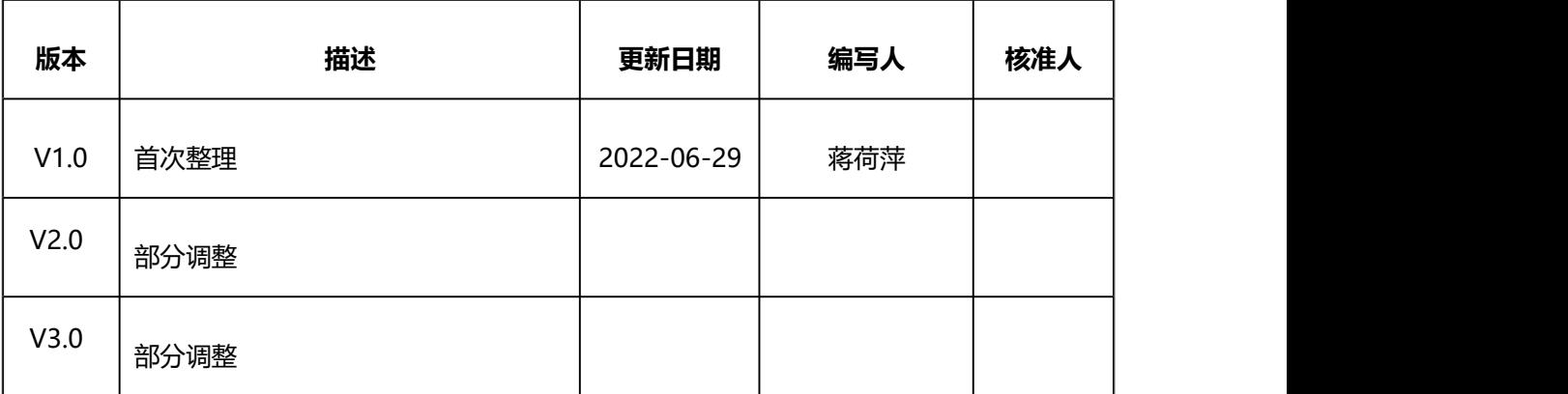

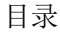

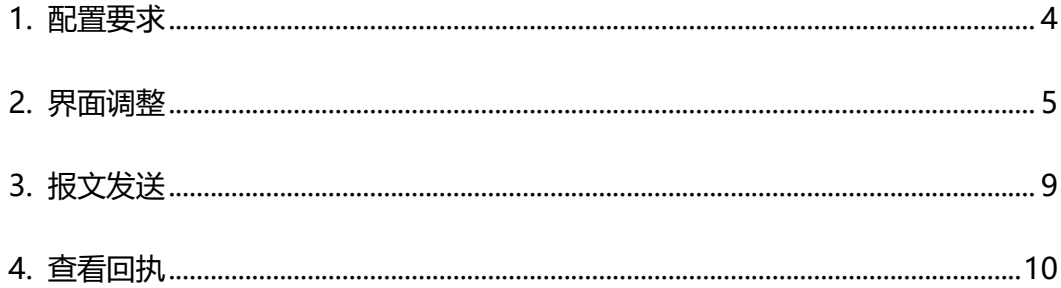

## **1.** 配置要求

\*保留现有配置,均已维护

1、 代码映射

需要将包装、港口、箱型的代码在基础资料维护好,若未维护系统进行 对应的提示

2、在【船名/航次】模块维护船名注册国、IMO

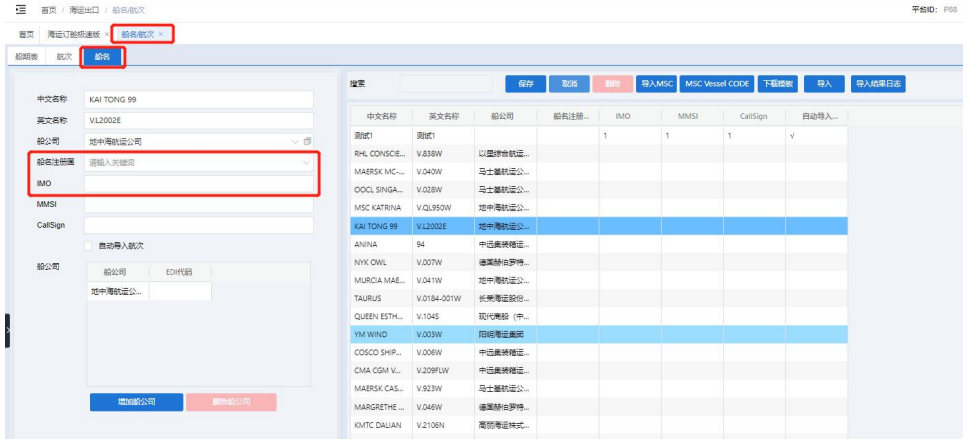

3、在合作伙伴,维护船司和海外代理的SCAC CODE

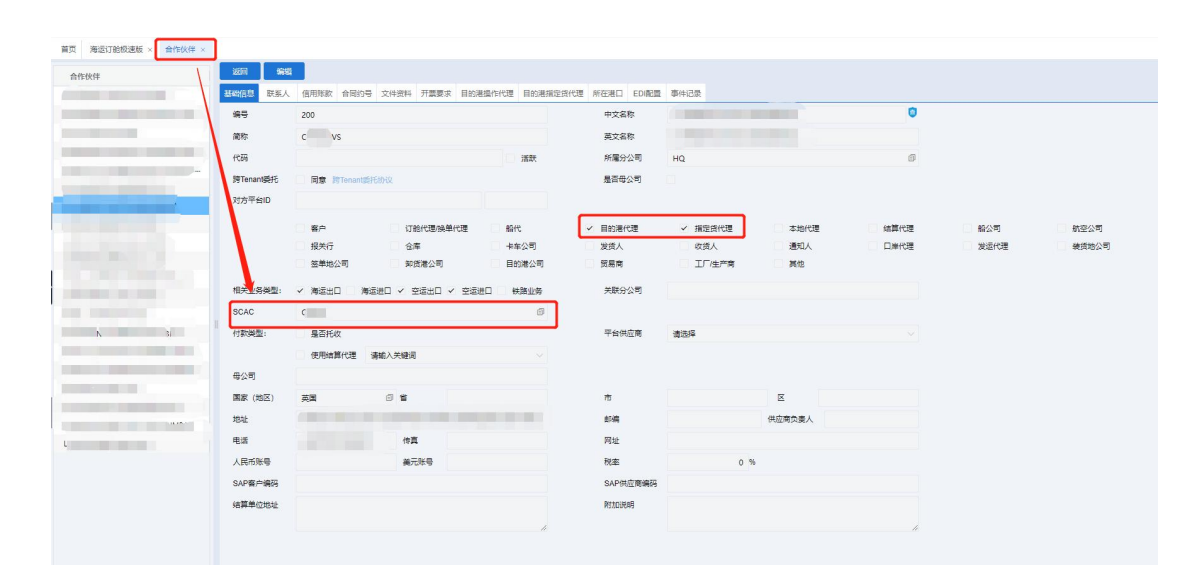

## **2.** 界面调整

1、 反恐舱单拆分4个TAB : AMS、ISF、ACI、eManifest

2、 AMS,ISF,ACI,eManifest界面显示为英文,鼠标移动至具体字段, 增加中文标签显示。

3、 AMS,ISF,ACI,eManifest都保留【others】(【其他信息】)模块, 【Import only】(【导入不发送】)勾选框,【Query Status】(【查 询状态】)和【Receipt】(查看回执】)按钮

#### AMS 页签

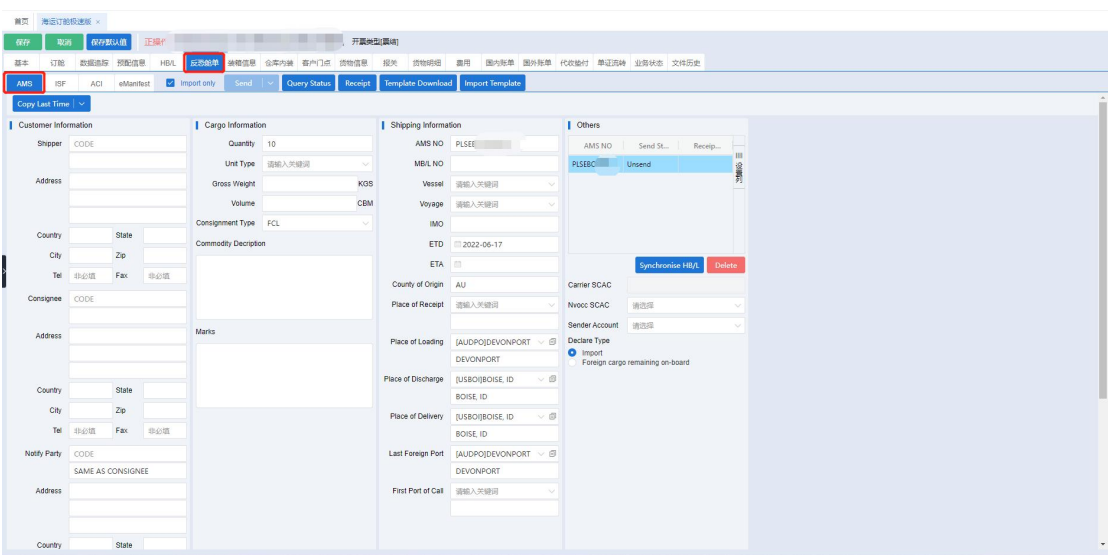

主要调整内容:

1. 反恐地址格式化弹窗内功能调整到反恐舱单界面。

2. 【NVOCC SCAC】字段,增加下拉框,下拉内容取值权限管理模块 的分公司下所维护的【NVOCC SCAC】,编辑状态下,支持手动修改。

3. 增加【Template Download】按钮,可下载excel模板。

4. 增加【Import Template】按钮,支持通过excel模板导入AMS 、ACI

5. 【代码检索】下拉框内容更改为【Copy Last Time】,【Copy By File NO】:

- (1) 【Copy the last time】:取值上一票的【Customer Information】里内容
- (2) 【Copy By File NO】:点击【Copy By File NO】后,跳出【Search By File NO】弹框,弹框内容如下,

"shipper","consignee","Notify Party"取值反恐舱单页签 里【Customer Information】模块的相应字段第二行数据

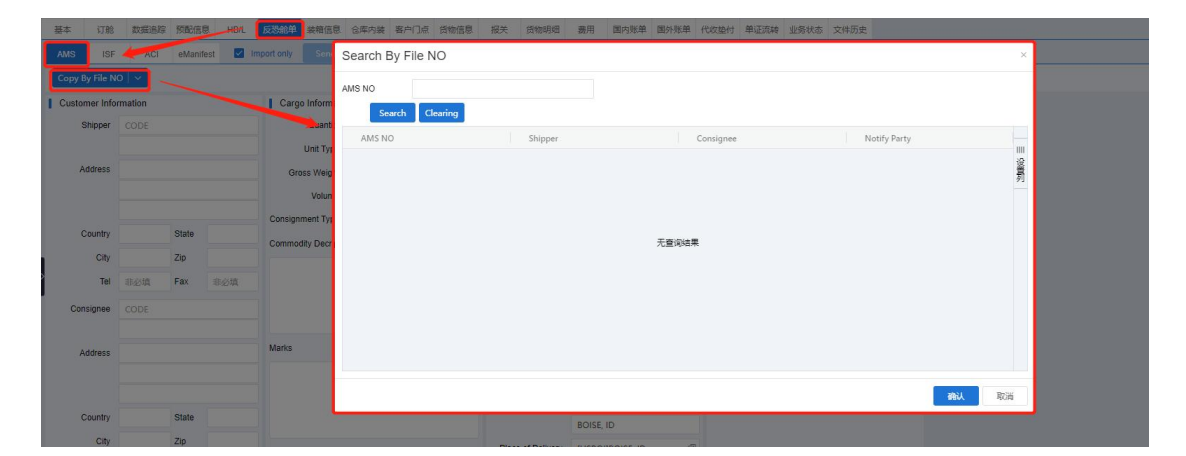

6. 【Synchronise HB/L】: 点击【Synchronise HB/L】后,将"HB/L" 或"HB/L 拆单"页签的内容同步到反恐舱单页签内

7. 【Sender Account】,取值权限管理模块,该分公司维护E-Freigh 字段信息,只维护一个的情况下,则在发送时可以自动匹配申报账户; 维护多个情况下,可进行下拉选择申报账户

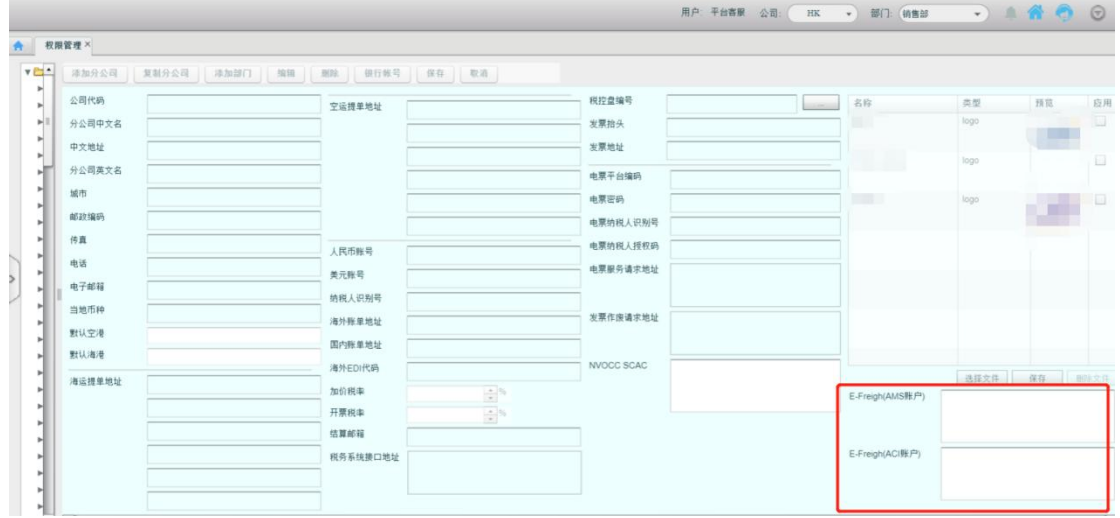

8. 【NVOCC SCAC】, 取值权限管理模块,该分公司维护的【NVOCC SCAC】 多行文本框,允许填写多个,以","隔开。 第一个为默认选项。

 $\sim$ 

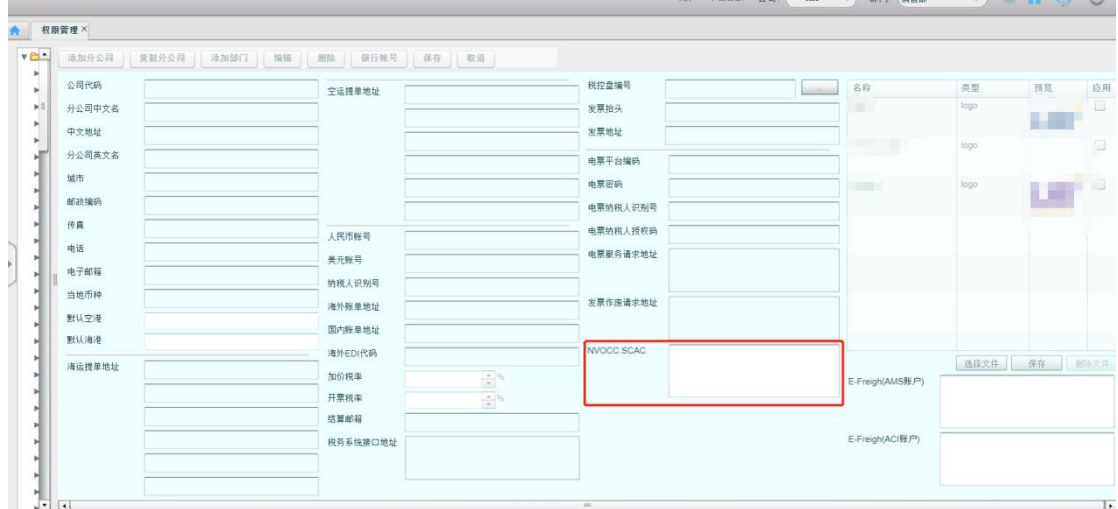

ISF 页签

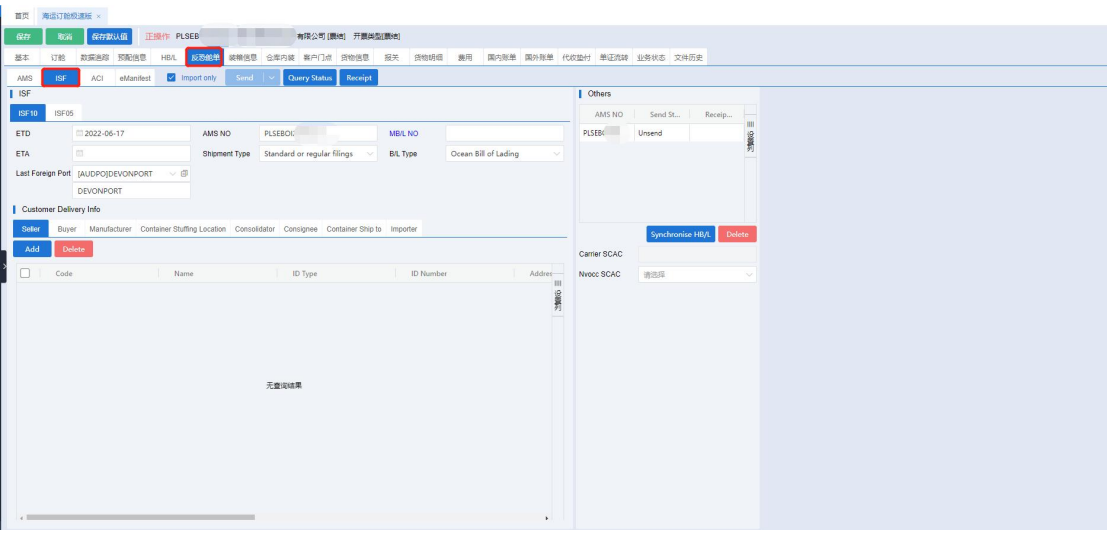

# ACI 页签

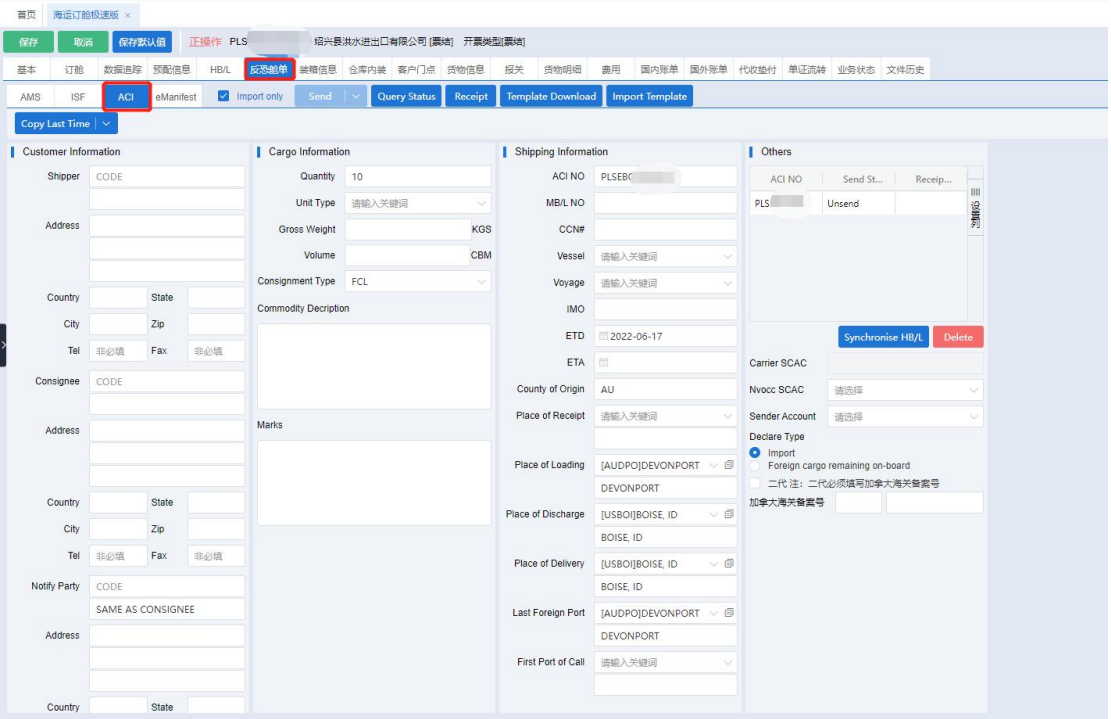

## eManifest页签

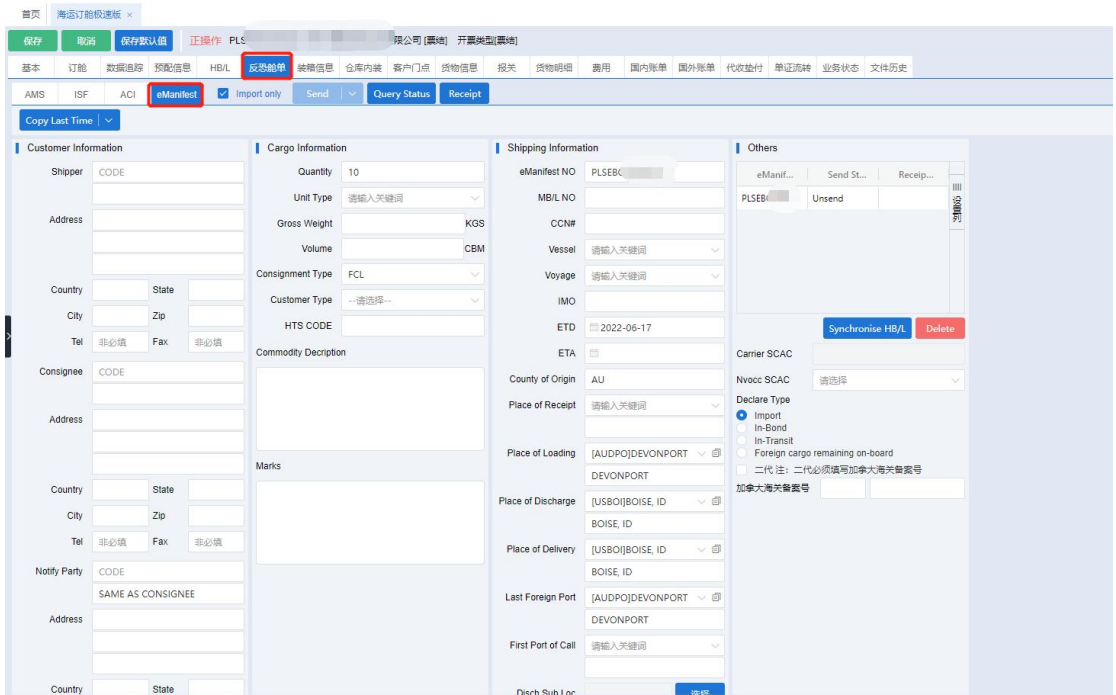

# **3.** 报文发送

在AMS页面, 【Import only】 (【导入不发送】) 勾选框, 默认勾 选状态。

选中要发送的单号,点击发送按钮,将AMS报文发送至对应网站。

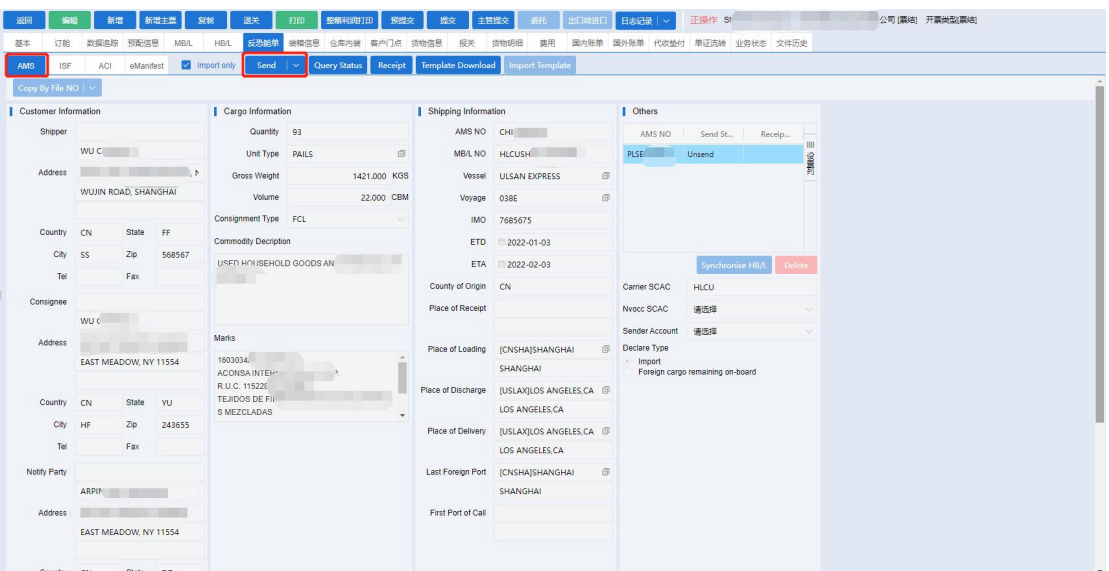

# 4. 查看回执

系统自动接收回执,并将回执状态代码解析到系统里,点击查看回执按

## 钮,可以查询当前报文的状态

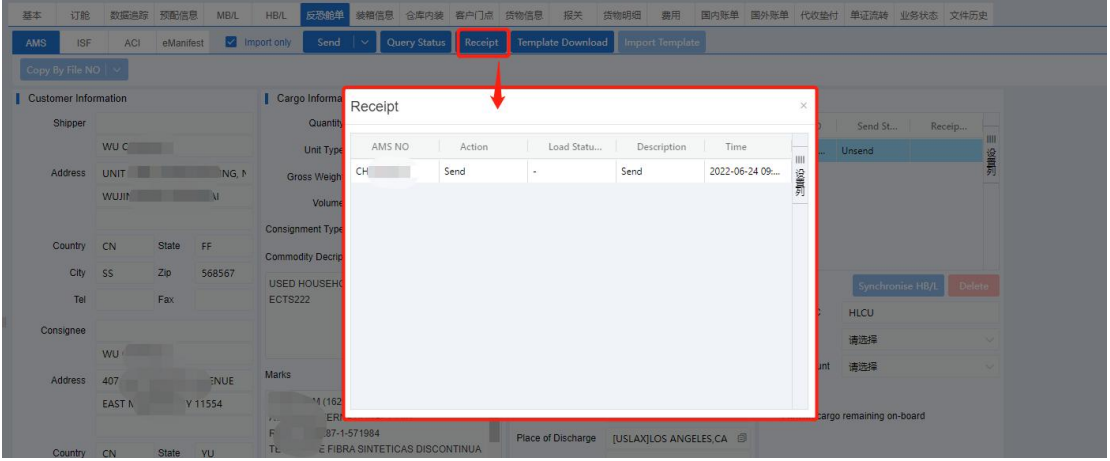